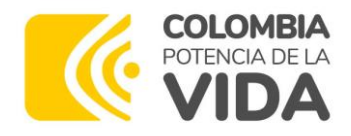

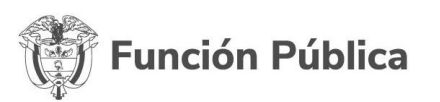

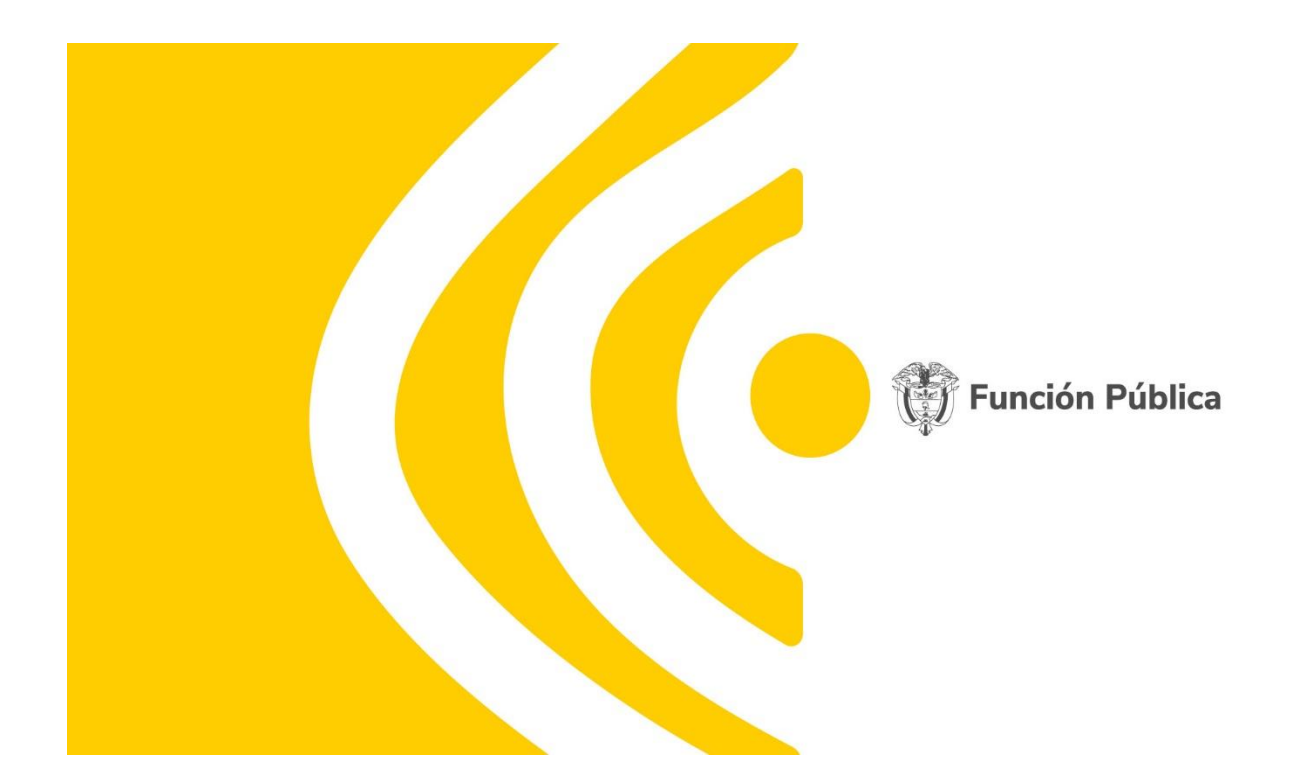

# PREGUNTAS FRECUENTES DILIGENCIAMIENTO FURAG Y MEDICIÓN DEL DESEMPEÑO INSTITUCIONAL VIGENCIA 2023

Dirección de Gestión y Desempeño Institucional Versión 1 Abril de 2024

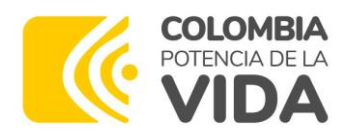

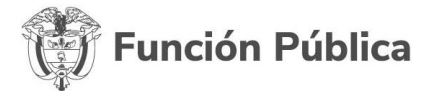

# **Contenido**

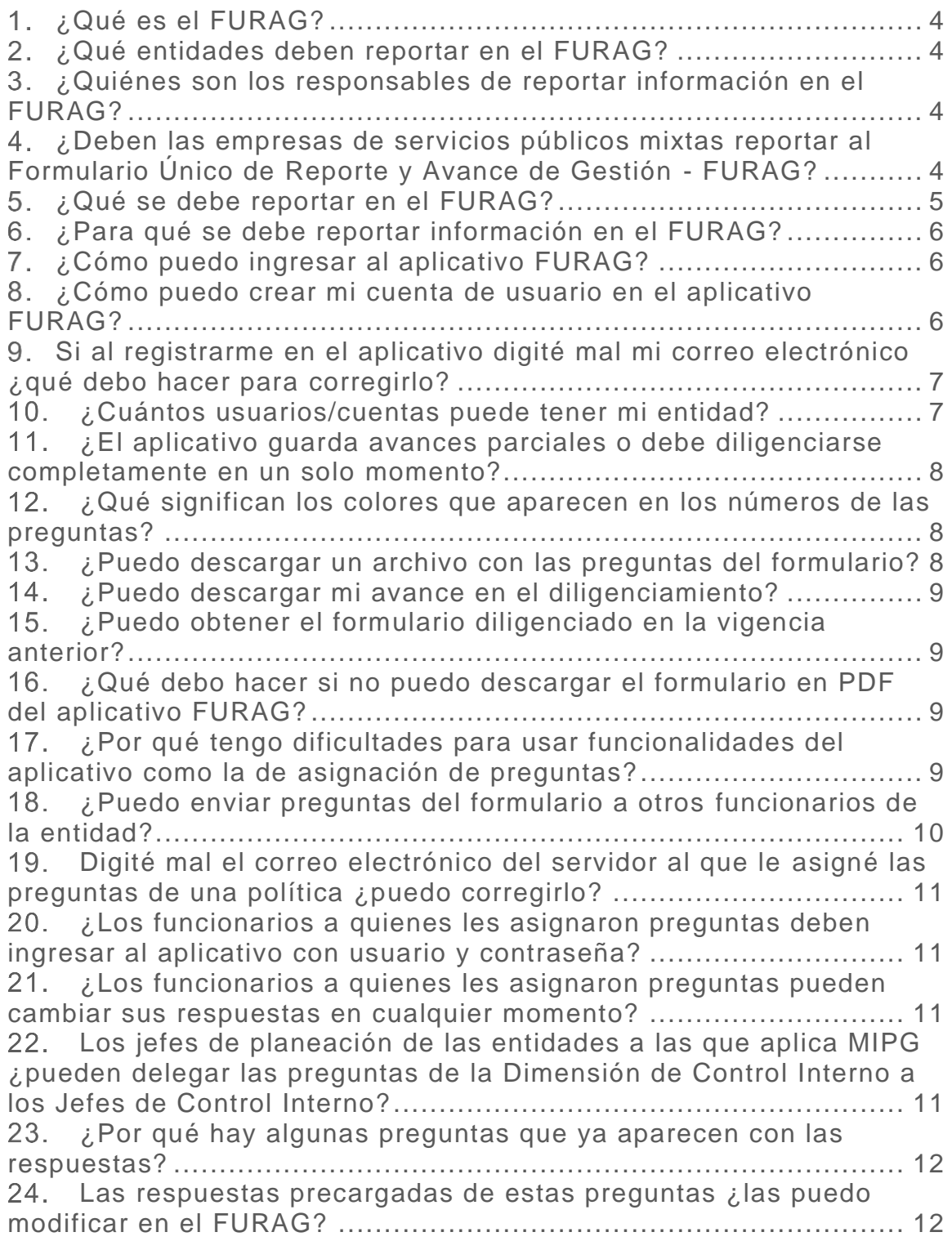

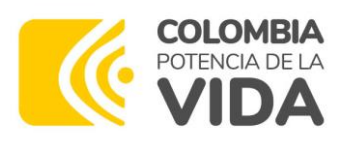

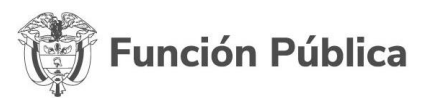

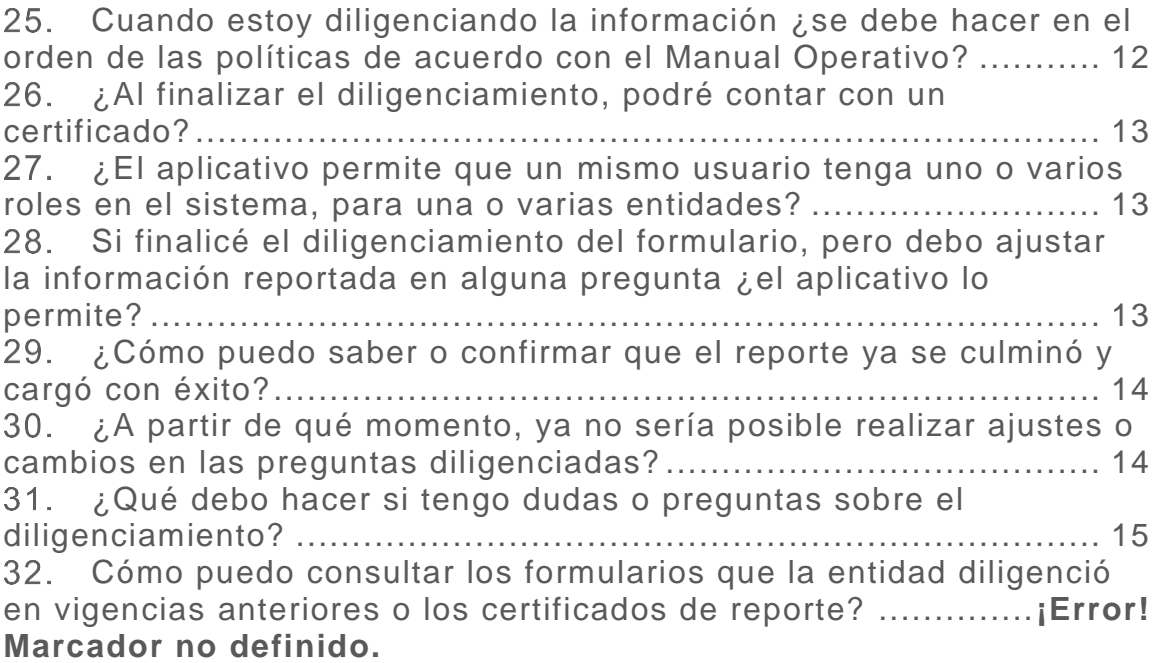

![](_page_3_Picture_0.jpeg)

![](_page_3_Picture_1.jpeg)

# <span id="page-3-0"></span>**¿Qué es el FURAG?**

Es un formulario alojado en un aplicativo en línea que permite la captura de la información sobre el cumplimiento de los objetivos y la implementación de las políticas de MIPG, así como la recolección de datos sobre el avance del Sistema de Control Interno, con el fin de llevar a cabo la Medición del Desempeño Institucional MDI, cuyo propósito es proporcionar información para que las entidades públicas identifiquen sus fortalezas o debilidades en materia de gestión y control, y establezcan las acciones de mejora a que haya lugar.

# <span id="page-3-1"></span>**¿Qué entidades deben reportar en el FURAG?**

Deben reportar MIPG los organismos y entidades de la Rama Ejecutiva del orden nacional y territorial. Para las entidades descentralizadas la medición aplicará en aquellas donde el Estado posea una participación del 90% o más del capital social.

Deben reportar MECI los organismos y entidades de las ramas del poder público en sus diferentes órdenes y niveles, así como la Organización Electoral, los organismos de control, los establecimientos públicos, las empresas industriales y comerciales del Estado, las sociedades de economía mixta en las cuales el Estado posea el 90% o más de capital social, el Banco de la República y en los fondos de origen presupuestal.

# <span id="page-3-2"></span>**¿Quiénes son los responsables de reportar información en el FURAG?**

- $\checkmark$  La responsabilidad del reporte de información recae principalmente en el Representante Legal de cada entidad.
- ✓ El diligenciamiento de los formularios se debe hacer a través del Jefe de Planeación (JP) y del Jefe de Control Interno (JCI) o quienes hagan sus veces.
- ✓ Para aquellas entidades que solamente reportan información relacionada con el MECI, el reporte será responsabilidad del Jefe de Control Interno (JCI) o quien haga sus veces.

# <span id="page-3-3"></span>**¿Deben las empresas de servicios públicos mixtas reportar al Formulario Único de Reporte y Avance de Gestión - FURAG?**

De acuerdo con el pronunciamiento emitido por la Sala de Consulta y Servicio Civil del Consejo de Estado, mediante concepto Número Único:

![](_page_4_Picture_0.jpeg)

![](_page_4_Picture_1.jpeg)

11001-03- 06-000-2020-00204-00 del veintitrés (23) de noviembre de 2020 (Radicación No: 2454), y de lo comunicado por este Departamento Administrativo mediante la Circular Externa N° 100-004 de 2021, el Consejo para la Gestión y Desempeño del Modelo Integrado de Planeación y Gestión -MIPG- determinó que *las Empresas de Servicios Públicos mixtas con participación de capital público y privado no serán objeto de medición del desempeño institucional y por lo tanto, no estarán obligadas a reportar información a través del Formulario Único de Reporte de Avance a la Gestión-FURAG*, dado que estas Empresas constituyen una tipología especial de entidades públicas, con naturaleza y régimen jurídico propio, que les regula de manera particular diversos temas, entre los que se encuentra, el régimen de control de gestión y resultados.

Para aquellas empresas de servicios públicos definidas en la Ley 142 de 1994 (artículo 14.5) como *Empresas De Servicios Públicos Oficiales donde el Estado posee el 100% de los aportes*, deberán continuar adelantando la implementación del modelo y el correspondiente reporte a través del aplicativo FURAG.

Es importante señalar que las Empresas de Servicios Públicos mixtas a las cuales se les haya asignado usuario y contraseña para el reporte a través del aplicativo FURAG, correspondiente a la vigencia 202 1, y que se encuentren dentro de la exclusión anteriormente explicada, deberán remitir solicitud escrita al correo electrónico [eva@funcionpublica.gov.co](mailto:eva@funcionpublica.gov.co) adjuntando certificación de composición accionaria y acto administrativo de creación para llevar a cabo el análisis correspondiente, y de esta manera poder inactivar la entidad solicitante en caso de cumplir con las condiciones anotadas sobre participación de capital público y privado.

# <span id="page-4-0"></span>**¿Qué se debe reportar en el FURAG?**

- ✓ La información relacionada con la implementación y resultados de las políticas de gestión y desempeño que hacen parte del Modelo Integrado de Planeación y Gestión -MIPG.
- ✓ La información relacionada con el estado de avance y sobre la efectividad del Sistema de Control Interno institucional.
- ✓ El formulario está diseñado de tal manera que a cada entidad solo se le despliegan las preguntas que le aplican, las cuales deben diligenciar en su totalidad.

![](_page_5_Picture_0.jpeg)

![](_page_5_Picture_1.jpeg)

# <span id="page-5-0"></span>**¿Para qué se debe reportar información en el FURAG?**

Con los resultados de la Medición de Desempeño Institucional, las entidades podrán identificar:

- ✓ Cuál es su nivel de desempeño en cada política y en el Modelo integrado de Planeación y Gestión en general.
- ✓ Cuál es el nivel de desempeño de su Sistema de Control Interno.
- ✓ Qué tanto han avanzado las entidades a través del tiempo en la adopción de MIPG y del MECI.
- ✓ Cuáles son las políticas de MIPG con mayor y menor nivel de desempeño en la entidad.
- ✓ Cuáles son las principales fortalezas y cuales los puntos débiles de cada política, en MIPG y en MECI.

A partir del auto registro de avance en cada requerimiento de cada política en cada dimensión las entidades harán las adecuaciones y ajustes correspondientes para el diseño, desarrollo o mantenimiento de aquellos aspectos tanto de MIPG como del MECI en los cuales se detectaron falencias o fortalezas.

# <span id="page-5-1"></span>**¿Cómo puedo ingresar al aplicativo FURAG?**

Diríjase al aplicativo FURAG de a través del portal de Función Pública en el siguiente enlace [www.funcionpublica.gov.co,](http://www.funcionpublica.gov.co/) allí hacer clic en el botón **MIPG**. Este link lo guiará al micrositio MIPG. Allí deberá dirigirse a la parte superior derecha del menú y seleccionar la sección "Medición del desempeño", luego la opción Diligenciar Formulario – Acceso al aplicativo FURAG.

Si ya tiene una cuenta digite los datos de usuario y contraseña, de lo contrario proceda con la creación de su cuenta según los pasos señalados en el punto 8.

# <span id="page-5-2"></span>**¿Cómo puedo crear mi cuenta de usuario en el aplicativo FURAG?**

Durante el plazo de diligenciamiento asignado a la entidad, se podrán crear cuentas de usuario teniendo en cuenta el siguiente paso a paso.

- Una vez ha ingresado al aplicativo FURAG (ver punto 7)
- Haga clic en "iniciar sesión".
- Haga clic en "crear cuenta".

![](_page_6_Picture_0.jpeg)

![](_page_6_Picture_1.jpeg)

- Registre su correo electrónico y establezca una contraseña, haga clic en el botón "crear cuenta".
- Diríjase a su correo y haga clic sobre el enlace enviado, esto abrirá una nueva ventana en su navegador en la que se le confirmará el registro de su correo electrónico.
- Haga clic en volver.
- Inicie sesión con la información que registró previamente.
- A continuación, se habilitará un formulario con la finalidad de que realice el diligenciamiento de la información complementaria para finalizar registro en el FURAG.
- Diligencie todos los campos del formulario.
- Elija el rol que corresponda: jefe de planeación o jefe de control interno.
- Seleccione: departamento, municipio y diligencie el nombre de su entidad.
- Registe teléfono y correo electrónico.
- Haga clic en "Registro".

Para mayor información consulte el "Instructivo creación de usuario FURAG" o el vídeo tutorial para la creación de usuarios en el aplicativo FURAG.

# <span id="page-6-0"></span>**Si al registrarme en el aplicativo digité mal mi correo electrónico ¿qué debo hacer para corregirlo?**

En este caso deberá registrarse nuevamente en el aplicativo siguiendo los pasos indicados en el numeral 8.

#### <span id="page-6-1"></span>**¿Cuántos usuarios/cuentas puede tener mi**   $10<sub>1</sub>$ **entidad?**

- **MIPG**: las entidades a las que les aplica MIPG contarán con dos usuarios y sus respectivas contraseñas para el ingreso al aplicativo del FURAG; una para el jefe de control interno y otra para el jefe de planeación o quienes hagan sus veces.
- **MECI**: las entidades a las que solo les aplica MECI contarán únicamente con un usuario y contraseña para el jefe de control interno o quien haga sus veces. En estas entidades se aplican algunas políticas de gestión y desempeño, por lo que el jefe de control interno podrá acudir a los responsables de dichas políticas dentro de la entidad para diligenciar la información correspondiente.

![](_page_7_Picture_0.jpeg)

![](_page_7_Picture_1.jpeg)

### <span id="page-7-0"></span>**¿El aplicativo guarda avances parciales o debe**   $11.$ **diligenciarse completamente en un solo momento?**

El aplicativo cuenta con un sistema de autoguardado que le permitirá suspender el diligenciamiento y continuar cuando desee sin perder la información ya diligenciada.

#### <span id="page-7-1"></span> $12.$ **¿Qué significan los colores que aparecen en los números de las preguntas?**

A medida que avance en el diligenciamiento podrá notar que las preguntas de la política (números) pueden tener 4 colores:

- ✓ **Verde:** respondida y guardada exitosamente.
- ✓ **Roja:** respondida incorrectamente (no la diligenció conforme la instrucción del enunciado) o pendiente de respuesta.
- ✓ **Amarilla:** pregunta actual (es decir la pregunta sobre la que se encuentra ubicado).
- ✓ **Gris:** Pregunta que depende de una "pregunta filtro". Se habilitan dependiendo de la respuesta que el usuario responsable del diligenciamiento elija para la pregunta filtro.

Tenga en cuenta que, si responde la pregunta y no registra su evidencia respectiva, el aplicativo marcará la pregunta en color rojo, sin embargo, podrá continuar con el diligenciamiento. Antes de pulsar clic en el botón "finalizar el diligenciamiento" asegúrese de revisar todas las preguntas sin evidencia mediante en enlace "ver listado de evidencias (registradas y pendientes por registrar)" que encuentra tanto en la página de diligenciamiento del aplicativo como en la parte superior de las preguntas.

#### <span id="page-7-2"></span>**¿Puedo descargar un archivo con las preguntas**   $13.$ **del formulario?**

Sí. En el menú principal del aplicativo, podrá descargar el formulario en PDF. Puede usar el archivo con la premisa de prepararse para el diligenciamiento y conseguir las evidencias y soportes que le serán requeridos. Sin embargo, el diligenciamiento lo debe hacer directamente en el aplicativo.

![](_page_8_Picture_0.jpeg)

![](_page_8_Picture_1.jpeg)

#### <span id="page-8-0"></span>**¿Puedo descargar mi avance en el**   $14.$ **diligenciamiento?**

Si, el formulario en PDF mencionado anteriormente se actualizará automáticamente de acuerdo con su progreso en el diligenciamiento del formulario.

### <span id="page-8-1"></span> $15.$ **¿Puedo obtener el formulario diligenciado en la vigencia anterior?**

Sí. en la pantalla principal del aplicativo encontrará el histórico de formularios de vigencias anteriores. Podrá descargar este formulario PDF con las respuestas diligenciadas. Tenga en cuenta que NO tendrá acceso al diligenciamiento del formulario de la vigencia anterior, puesto que se encuentra fuera del plazo de diligenciamiento.

### <span id="page-8-2"></span> $16.$ **¿Qué debo hacer si no puedo descargar el formulario en PDF del aplicativo FURAG?**

Algunas entidades establecen restricciones para la navegación y descarga de archivos de sitios web, por lo tanto, en primer lugar, deberá asegurarse que cuente con los permisos para descargar archivos en PDF desde el navegador que usa con regularidad.

Una vez descargado el archivo, tenga en cuenta que debe tener instalado en su computador un lector de PDF (Adobe Reader, Acrobat, Nitro, entre otros) para abrir el documento y visualizar su contenido.

En caso de tener inconvenientes, póngase en contacto con el área de tecnología de su entidad.

### <span id="page-8-3"></span>**¿Por qué tengo dificultades para usar**   $17.$ **funcionalidades del aplicativo como la de asignación de preguntas?**

El aplicativo para el diligenciamiento del Formulario Único de Reporte de Avances en la Gestión – FURAG, cuenta con ayudas para los usuarios responsables del diligenciamiento que podrán facilitar el reporte de la información, entre las cuales se tienen:

- ✓ Descarga de formulario en Excel.
- ✓ Descarga de formulario en formato PDF.
- $\checkmark$  Asignación de preguntas a usuarios internos.

![](_page_9_Picture_0.jpeg)

![](_page_9_Picture_1.jpeg)

Tenga en cuenta que podrá encontrar dificultades en el uso de estas ayudas y otras funcionalidades del aplicativo en casos que:

- ✓ No cuente con su navegador actualizado.
- ✓ Tenga restricciones en su equipo que impidan la apertura de algunos tipos de archivo.
- $\checkmark$  El equipo que usa no cuente con las versiones requeridas para la descarga del formato .xls o del formato .pdf para su lectura.
- $\checkmark$  Cuente con una velocidad de internet limitada.
- ✓ Se presente el acceso simultáneo de diferentes usuarios en el aplicativo desde el mismo equipo.
- ✓ Use o ingrese al aplicativo desde varias ventanas del mismo navegador/equipo.
- ✓ Se presenten fallas menores de disponibilidad del servicio del aplicativo por actividades como copias de seguridad, fechas de cierre, entre otras de similares características.
- ✓ Ingreso simultaneo de un amplio número de usuarios que incrementará los tiempos en la consulta y de almacenamiento de la información que se encuentra registrando.

Con el fin de garantizar el diligenciamiento dentro de las fechas estipuladas, se recomienda hacer uso de las versiones descargables del formulario en PDF y/o Excel. Por favor recurra al uso las ayudas sustitutas que ofrece el aplicativo cuando alguna de las otras pueda presentar inconvenientes.

#### <span id="page-9-0"></span>**¿Puedo enviar preguntas del formulario a otros**   $18.$ **funcionarios de la entidad?**

Si bien la designación de responsabilidad del diligenciamiento recae sobre el Jefe de Control Interno o Jefe de Planeación de la entidad, podrá asignar preguntas a los funcionarios internos que considere pertinentes mediante una nueva funcionalidad del aplicativo.

Tanto en el menú de la pantalla de diligenciamiento, como en cada uno de los módulos de las políticas o dimensiones encontrará la opción "asignación de preguntas". Por medio de esta opción el usuario responsable del diligenciamiento podrá asignar una, varias o todas las preguntas de determinada política a un funcionario de la entidad que considere pertinente.

![](_page_10_Picture_0.jpeg)

![](_page_10_Picture_1.jpeg)

## <span id="page-10-0"></span>**Digité mal el correo electrónico del servidor al que**   $19.$ **le asigné las preguntas de una política ¿puedo corregirlo?**

No. Cerciórese de escribir correctamente el correo del servidor a quien le delega las preguntas a responder, dado que el aplicativo no permite hacer correcciones a dicho correo una vez se han delegado las preguntas. En caso de error deberá asignar las preguntas nuevamente.

### <span id="page-10-1"></span> $20.$ **¿Los funcionarios a quienes les asignaron preguntas deben ingresar al aplicativo con usuario y contraseña?**

No. Una vez el usuario responsable del diligenciamiento asigne preguntas a otro funcionario de la entidad, a este le llegará un correo indicándole que ha sido delegado para responder dichas preguntas, el plazo para tal tarea y el enlace directo a donde deberá ingresar para responderlas.

### <span id="page-10-2"></span>**¿Los funcionarios a quienes les asignaron**   $21.$ **preguntas pueden cambiar sus respuestas en cualquier momento?**

No. Una vez el servidor al que le han sido asignadas las preguntas haya confirmado la finalización del diligenciamiento, no podrá volver a ingresar al formulario y su enlace de acceso será deshabilitado; el aplicativo notificará al usuario responsable de diligenciamiento, para que este verifique la información consignada.

En caso de que se requiera algún ajuste, lo deberá hacer directamente el usuario responsable del diligenciamiento, sea el jefe de planeación o el jefe de control interno dependiendo del formulario en cuestión.

## <span id="page-10-3"></span>22. **Los jefes de planeación de las entidades a las que aplica MIPG ¿pueden delegar las preguntas de la Dimensión de Control Interno a los Jefes de Control Interno?**

No. Las preguntas sobre la Dimensión de Control Interno del formulario a cargo del jefe de planeación deben ser diligenciadas en el marco del ejercicio de autoevaluación previsto en el componente de Actividades de Monitoreo del MECI en ejercicio de la Línea Estratégica, y Primera y

![](_page_11_Picture_0.jpeg)

![](_page_11_Picture_1.jpeg)

Segunda Líneas de Defensa, a cargo de la propia administración de la entidad.

Los Jefes de Control Interno tienen su propio cuestionario de preguntas que son diligenciadas en el marco de su rol de evaluadores independientes del Sistema Institucional de Control Interno en ejercicio de la Tercera Línea de Defensa.

### <span id="page-11-0"></span>**¿Por qué hay algunas preguntas que ya aparecen**   $23.$ **con las respuestas?**

Para facilitar el diligenciamiento del Formulario Único de Reporte y Avance de Gestión – FURAG, se precargan respuestas a algunas preguntas por medio de sistemas de información como SUIT, SIIF, entre otros. Esta información corresponde a reportes que las entidades efectuaron previamente en estos sistemas, de esta manera se evita solicitar a los usuarios Jefes de Planeación y Jefes de Control Interno reportar la misma información por diferentes mecanismos y en diferentes momentos del tiempo.

Esto, facilita el diligenciamiento por parte de los responsables y permite a Función Pública realizar la medición con los datos reportados y en algunos casos procesados por las fuentes oficiales.

### <span id="page-11-1"></span> $24$ **Las respuestas precargadas de estas preguntas ¿las puedo modificar en el FURAG?**

Las respuestas precargadas en el aplicativo del FURAG podrán ser visualizadas por los usuarios durante el diligenciamiento de las preguntas el formulario, sin embargo, **no podrán ser editadas**. La información precargada ha sido reportada oficialmente por las entidades líderes de las políticas a las que corresponden y se considera la información definitiva para realizar la medición. En caso de detectar alguna diferencia con la realidad de la entidad, deberá contactar directamente a la entidad líder de dicha política y/o administradora del sistema de información.

### <span id="page-11-2"></span>**Cuando estoy diligenciando la información ¿se**   $25.$ **debe hacer en el orden de las políticas de acuerdo con el Manual Operativo?**

No. El aplicativo permite que el diligenciamiento se pueda hacer en el orden de dimensiones o políticas deseado (a diferencia de los reportes

![](_page_12_Picture_0.jpeg)

![](_page_12_Picture_1.jpeg)

realizados antes de 2020). Dado que este aplicativo tiene una mejor navegabilidad, podrá iniciar el diligenciamiento por la política o dimensión que desee o suspender el diligenciamiento de las preguntas de determinada política y dirigirse a responder las preguntas de otra.

El aplicativo cuenta con accesos directos a las otras políticas en la parte inferior del formulario. Cuando desee regresar a responder las preguntas restantes de la política inicial podrá retomar donde suspendió el diligenciamiento.

### <span id="page-12-0"></span>**¿Al finalizar el diligenciamiento, podré contar con**  26. **un certificado?**

Si, el certificado de diligenciamiento lo podrá descargar en la página principal del aplicativo FURAG. Tenga en cuenta que:

- ✓ Antes del 50% de avance en el diligenciamiento, el aplicativo NO generará certificado.
- $\checkmark$  A partir del 50% de avance en el diligenciamiento, el aplicativo generará un certificado de diligenciamiento parcial.
- ✓ A partir del 90% de diligenciamiento el aplicativo generará un certificado de diligenciamiento completo (sin embargo, se recomienda responder al 100% de las preguntas asignadas).

## <span id="page-12-1"></span> $27.$ **¿El aplicativo permite que un mismo usuario tenga uno o varios roles en el sistema, para una o varias entidades?**

En aquellas entidades donde un mismo servidor eventualmente tenga el rol de jefe de control interno y de jefe de planeación, el aplicativo le va a permitir tener los dos roles con un solo usuario a fin de facilitar el diligenciamiento de los distintos formularios asignados a la entidad.

De igual manera, si una persona tiene el rol de jefe de control interno en varias entidades, el aplicativo le va a permitir diligenciar los formularios asignados a las entidades a las que pertenece con un solo usuario.

Sin embargo, una entidad NO podrá tener dos usuarios diferentes asociados al mismo rol (Jefe de Planeación o Jefe de Control Interno).

<span id="page-12-2"></span>**Si finalicé el diligenciamiento del formulario, pero debo ajustar la información reportada en alguna pregunta ¿el aplicativo lo permite?**

![](_page_13_Picture_0.jpeg)

![](_page_13_Picture_1.jpeg)

Si aún no se ha cerrado el aplicativo y mientras se encuentre dentro del plazo asignado para el diligenciamiento del formulario, los jefes de planeación y de control interno, o quienes hacen sus veces podrán ingresar nuevamente y realizar ajustes que consideren pertinentes a sus respuestas.

#### <span id="page-13-0"></span>**¿Cómo puedo saber o confirmar que el reporte ya**  29. **se culminó y cargó con éxito?**

En la parte superior de la página de diligenciamiento del aplicativo podrá observar una barra que indica el avance, la información está expresada en porcentaje. Una vez llegue a 100% sabrá que finalizó el diligenciamiento del formulario. Tenga en cuenta que podrá no verse el avance de diligenciamiento de manera inmediata y por ello contará con un botón que le permitirá manualmente hacer que el aplicativo actualicé el porcentaje cuando no se realice de forma automática.

De otro lado, podrá descargar el formulario en PDF que se actualiza automáticamente de acuerdo con su progreso en el diligenciamiento del formulario. Finalmente, el certificado de diligenciamiento le indicará si este se hizo parcial o completamente.

Antes de pulsar clic en el botón "finalizar el diligenciamiento" asegúrese de revisar todas las preguntas sin evidencia mediante en enlace "ver listado de evidencias (registradas y pendientes por registrar)" que encuentra tanto en la página de diligenciamiento del aplicativo como en la parte superior de las preguntas.

# <span id="page-13-1"></span>**¿A partir de qué momento, ya no sería posible realizar ajustes o cambios en las preguntas diligenciadas?**

No podrá efectuar ajustes a las respuestas en el formulario luego de la fecha límite de diligenciamiento asignada para su entidad. Le sugerimos consultar este cronograma e identificar el plazo asignado.

Asegurarse de efectuar su reporte de forma oportuna evitando hacerlo durante los últimos días, ya que se pueden presentar dificultades por la concurrencia de un gran número de usuarios en el aplicativo.

![](_page_14_Picture_0.jpeg)

![](_page_14_Picture_1.jpeg)

Para consultar el cronograma de diligenciamiento diríjase al micrositio MIPG en el siguiente enlace: [https://www.funcionpublica.gov.co/web/mipg/medicion\\_desempeno](https://www.funcionpublica.gov.co/web/mipg/medicion_desempeno)

### <span id="page-14-0"></span>**¿Qué debo hacer si tengo dudas o preguntas**   $31.$ **sobre el diligenciamiento?**

Ante dudas o dificultades recurra en primer lugar al material de apoyo (Instructivo y vídeo tutoriales para ingreso y diligenciamiento del FURAG y preguntas frecuentes, entre otros) en el siguiente enlace: [https://www.funcionpublica.gov.co/web/mipg/medicion\\_desempeno](https://www.funcionpublica.gov.co/web/mipg/medicion_desempeno)

Si su inquietud persiste podrá usar los siguientes canales:

- ✓ Correo electrónico: [soportefurag@funcionpublica.gov.co](mailto:soportefurag@funcionpublica.gov.co)
- ✓ Teléfonos: (601) 7395656 extensión 616 hasta la 621.
- ✓ Directorio de asesores para entidades territoriales y nacionales: [https://www.funcionpublica.gov.co/web/mipg/medicion\\_desempen](https://www.funcionpublica.gov.co/web/mipg/medicion_desempeno) [o](https://www.funcionpublica.gov.co/web/mipg/medicion_desempeno)
- ✓ También podrá ponerse en contacto con los líderes territoriales al directorio dispuesto en el micrositio de MIPG: [https://www.funcionpublica.gov.co/web/mipg/medicion\\_desempen](https://www.funcionpublica.gov.co/web/mipg/medicion_desempeno) [o](https://www.funcionpublica.gov.co/web/mipg/medicion_desempeno)

# **¿Cómo puedo consultar los formularios que la entidad diligenció en vigencias anteriores o los certificados de reporte?**

Una vez haya ingresado al aplicativo, en el menú inicial, encontrará dos secciones: una titulada "Vigencia Actual" y otra titulada "Histórico". Selecciona esta última y lo llevará a otra pantalla, en la que, en la parte derecha, aparecerán varios recuadros, cada uno con la información de los formularios diligenciados por la entidad en vigencias anteriores: año de la medición, tipo de formularios (Mipg – Meci) y fecha de cierre; una casilla rojo, indica que dichos formularios están cerrados.

En la parte inferior de cada recuadro, también encontrarán las acciones que puede realizar: descargar el formulario en pdf y descargar el certificado de diligenciamiento, correspondientes a la vigencia objeto de la consulta.